# Tutoriel pour se connecter aux tournois sur lidraughts

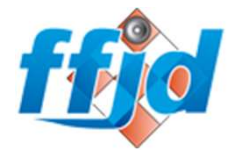

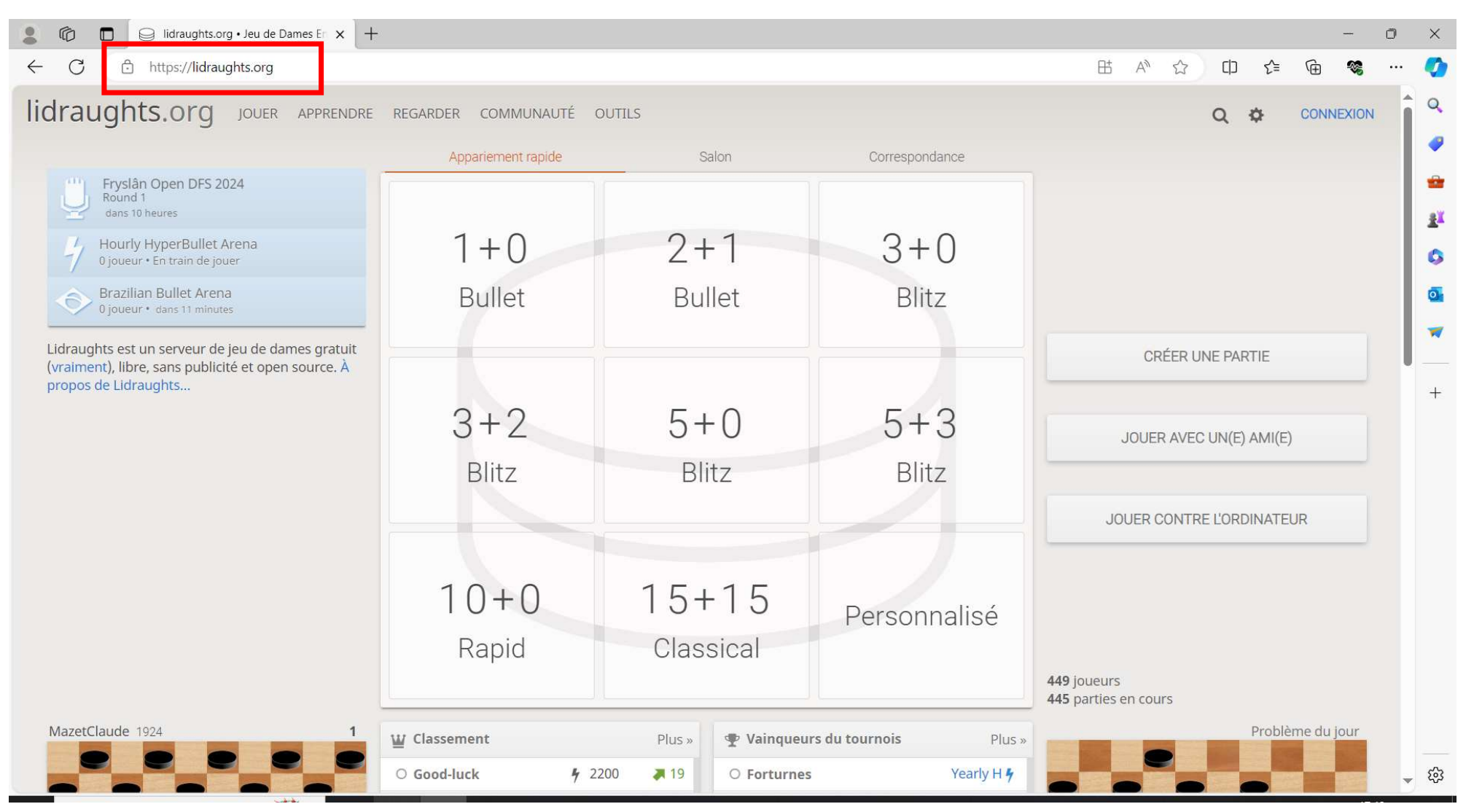

1. Aller sur lidraughts.org

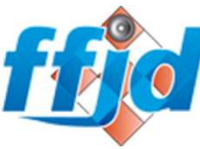

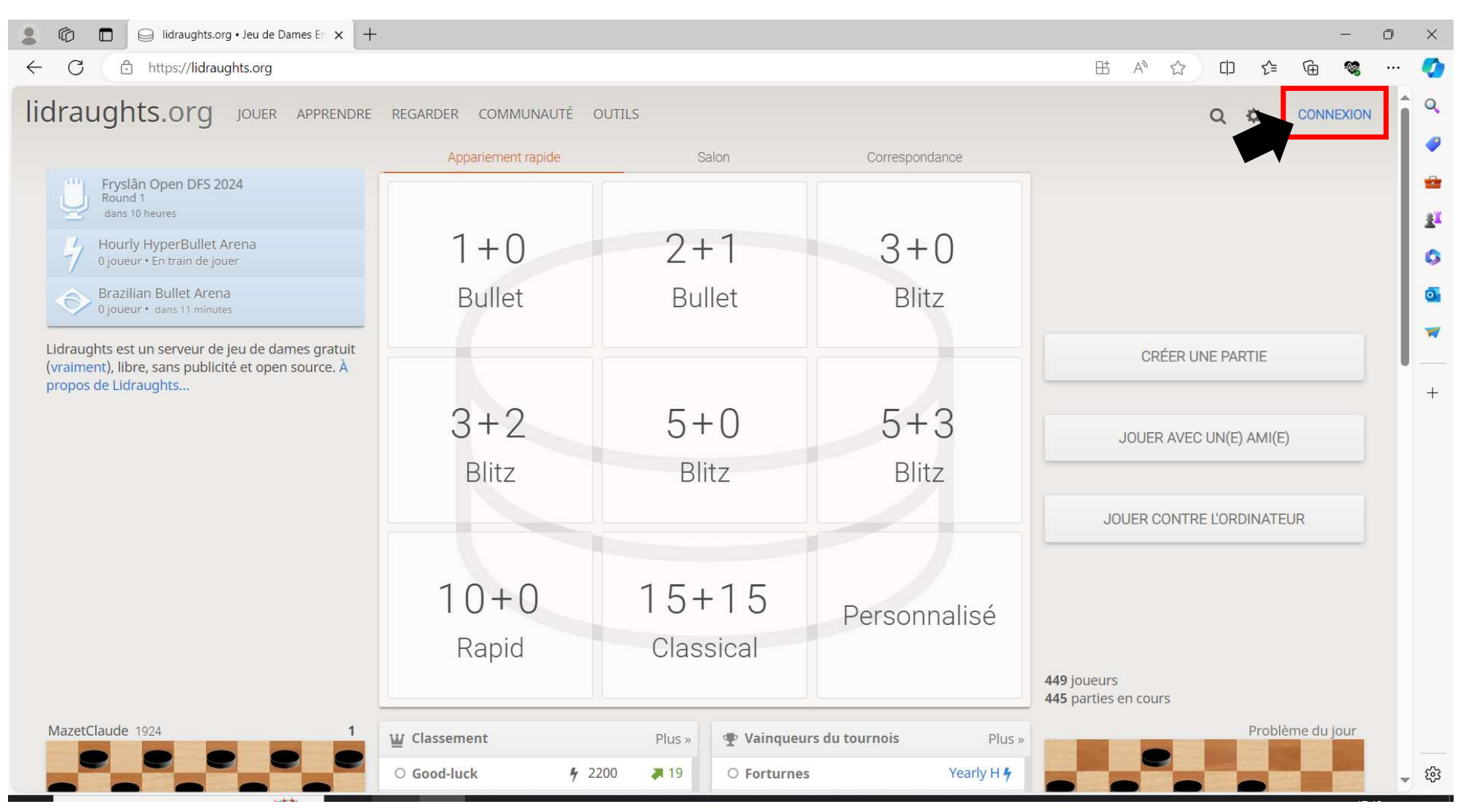

2. Cliquer sur 'connexion'

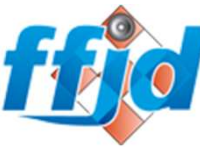

lidraughts.org JOUER APPRENDRE REGARDER COMMUNAUTÉ OUTILS

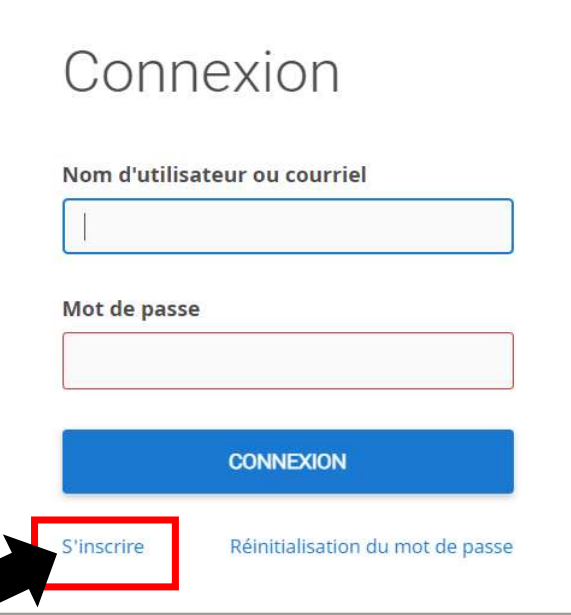

3. Si aucun compte personnel n'a été créé, cliquer sur 's'inscrire' Sinon, mettre son nom d'utilisateur et mot de passe et passer à l'étape 5

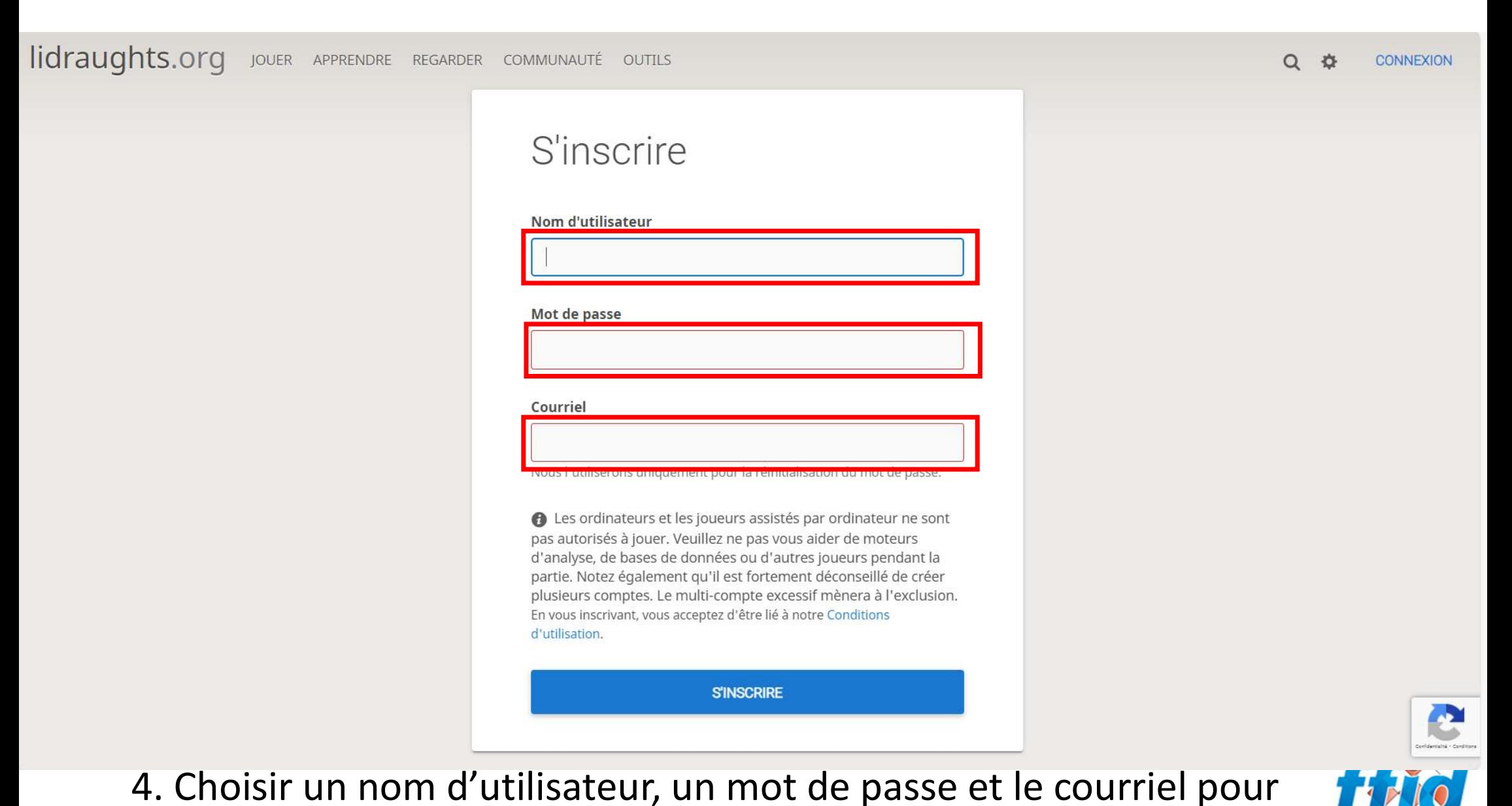

s'inscrire. NB : ce courriel ne sert qu'à réinitialiser le mot de passe

### lidraughts.org JOUER APPRENDRE REGARDER COMMUNAUTÉ OUTILS

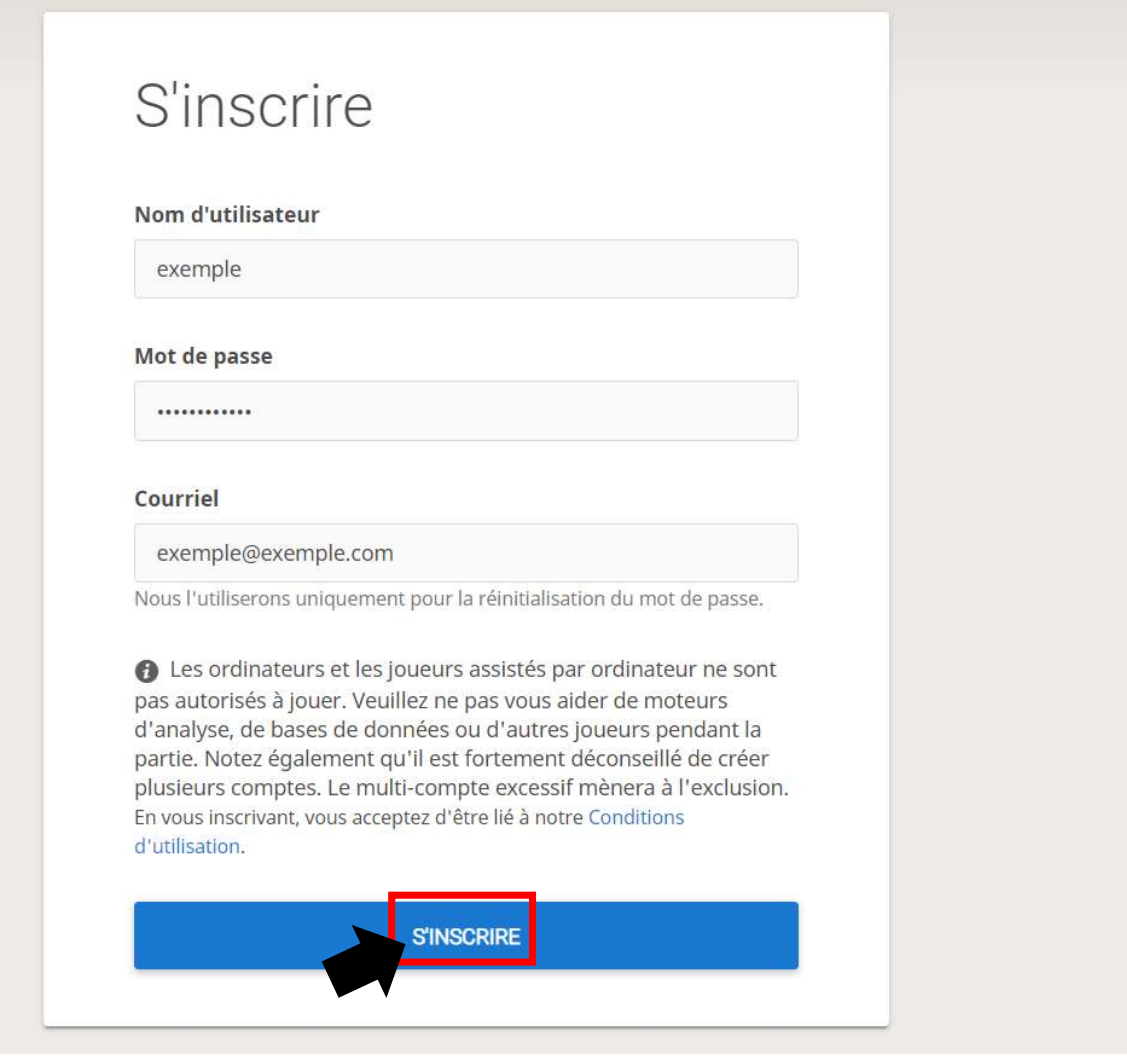

## 5. Cliquer sur s'inscrire

### $Q$   $\phi$ **CONNEXION**

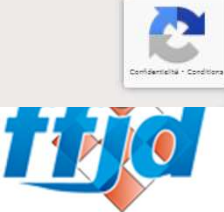

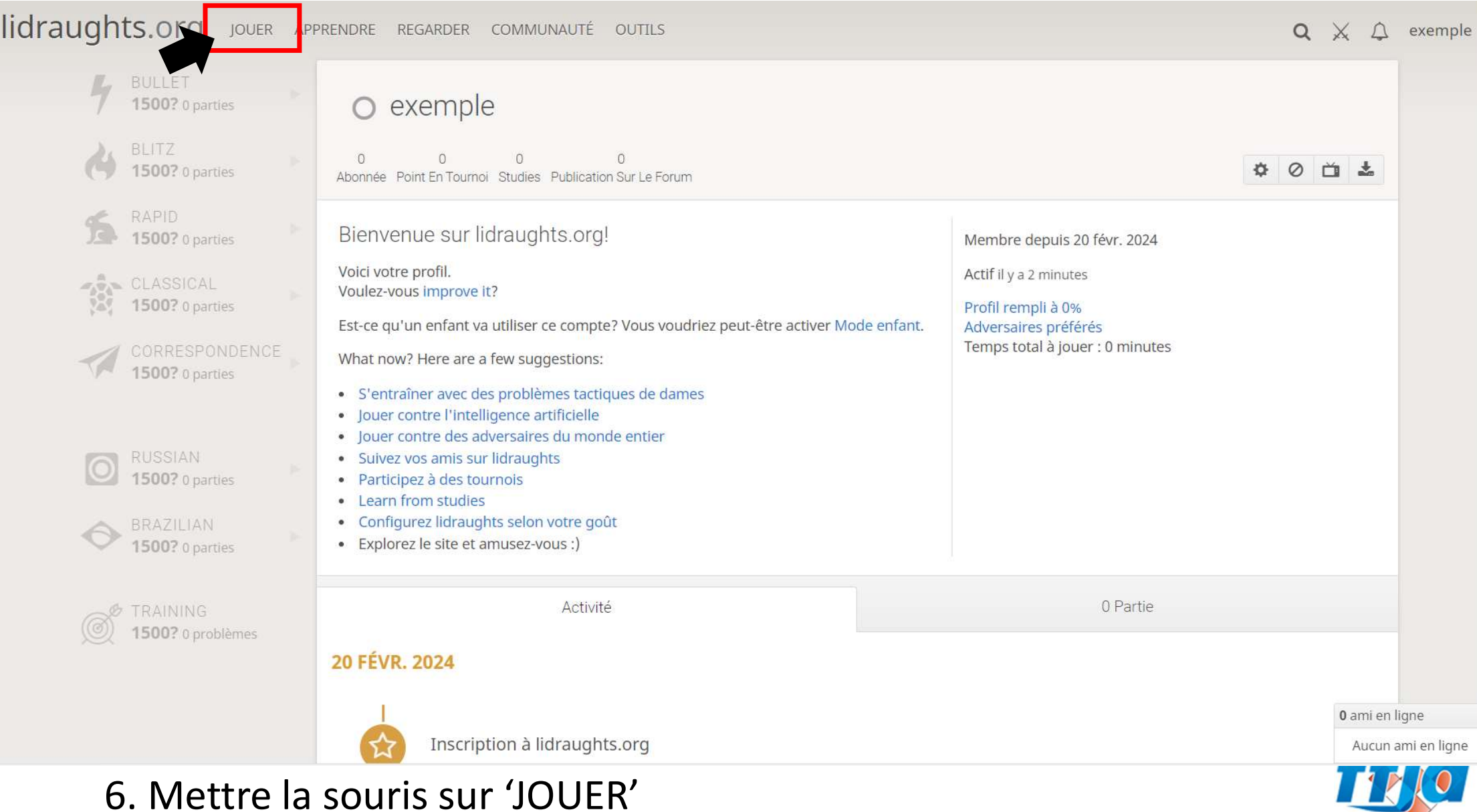

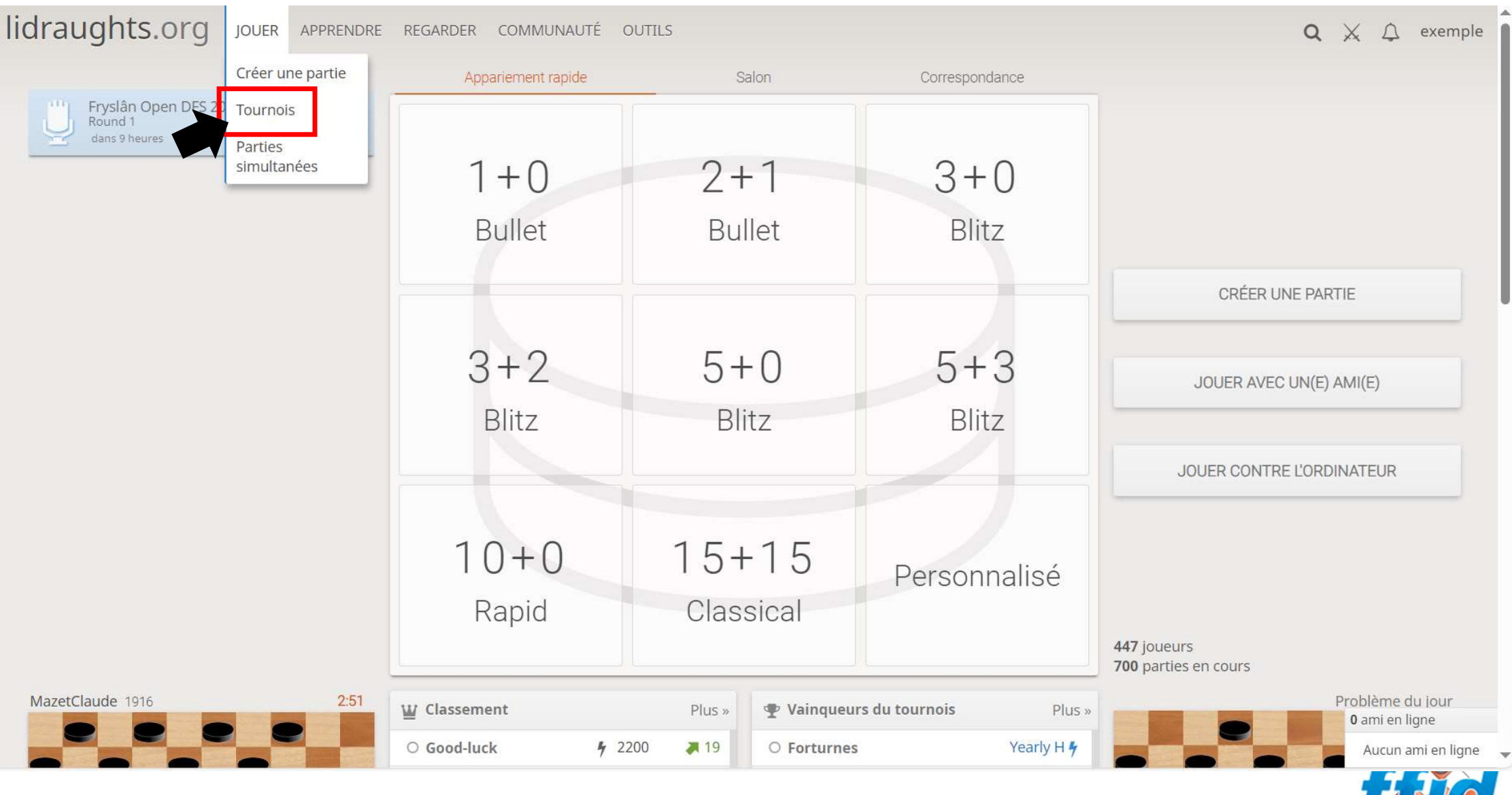

6. Cliquer sur 'Tournois'

#### lidraughts.org  $Q \times Q$  exemple JOUER APPRENDRE REGARDER COMMUNAUTÉ OUTILS Classement Tournois **E3** CRÉER UN NOUVEAU TOURNOI O Dammen4U Yearly H 4 o stepashchetkin Yearly 4  $7:20$ 17:30  $17:40$ 17:50 18:00  $18:10$  $18:20$ 18:30 18:40 18:50 19:00  $19:10$  $19:20$ 19:30  $19<sub>i</sub>$ O YAT Yearly SA **Hourly HippoBullet Arena Hourly Bullet Inc Arena** Hourly Yearly A · Yool 1+1 Classé 2+0 Classé  $1+1$  Clas Yearly **多** O Master1958 าc Arena **Hourly Blitz Arena Hourly SuperBlitz Arena** 5+0 Classé 2.32 3+0 Classé Yearly & O Karimov O Anonymous-Pro Yearly % **Brazilian Bullet Arena** Russian Bullet Arena Brazilian SuperBlitz Inc Arena  $\bullet$ 1+0 Brazilian Classé & 1 1+0 Russian Classé  $22$ 3+2 Brazilian Classé O A134 Daily & Antidraughts Blitz Arena **Com** Frysk! SuperBlitz Arena  $\bullet$  intouchable Yearly pa 3+0 Frysk! Classé 5+0 Antidraughts Classé O ARKNET Yearly o Damistas dos cocais Arena 3+3 Classé & 18 ◆ BABA SY Arena 0+2 Brazilian Thématique Classe  $\circ$  rinho Yearly  $\leftrightarrow$ Jeunes FFJD Arena <sup>16</sup> Mes tournois n Classé & 10 sian isma Arena 4+2 Calendrier des tournois FAQ des tournois oMachado Arena 0+2 Brazilian Classé 284 ARTEM IVANOV Arena 0+1 Brazilian Thématique Classé 82 **Tournois Lidraughts** NDOORN BLITZ Arena 3+0 Classé 88 **Eastern Bullet** dans 4 heures BA SY Arena 0+2 Brazilian Thématique Classé 23 **Eastern SuperBlitz** dans 5 heures 0 ami en ligne **Bullet Inc Shield** Terminé Durée Vainqueur dans 15 heures Aucun ami en ligne

7. Cliquer sur 'Jeunes FFJD Arena'

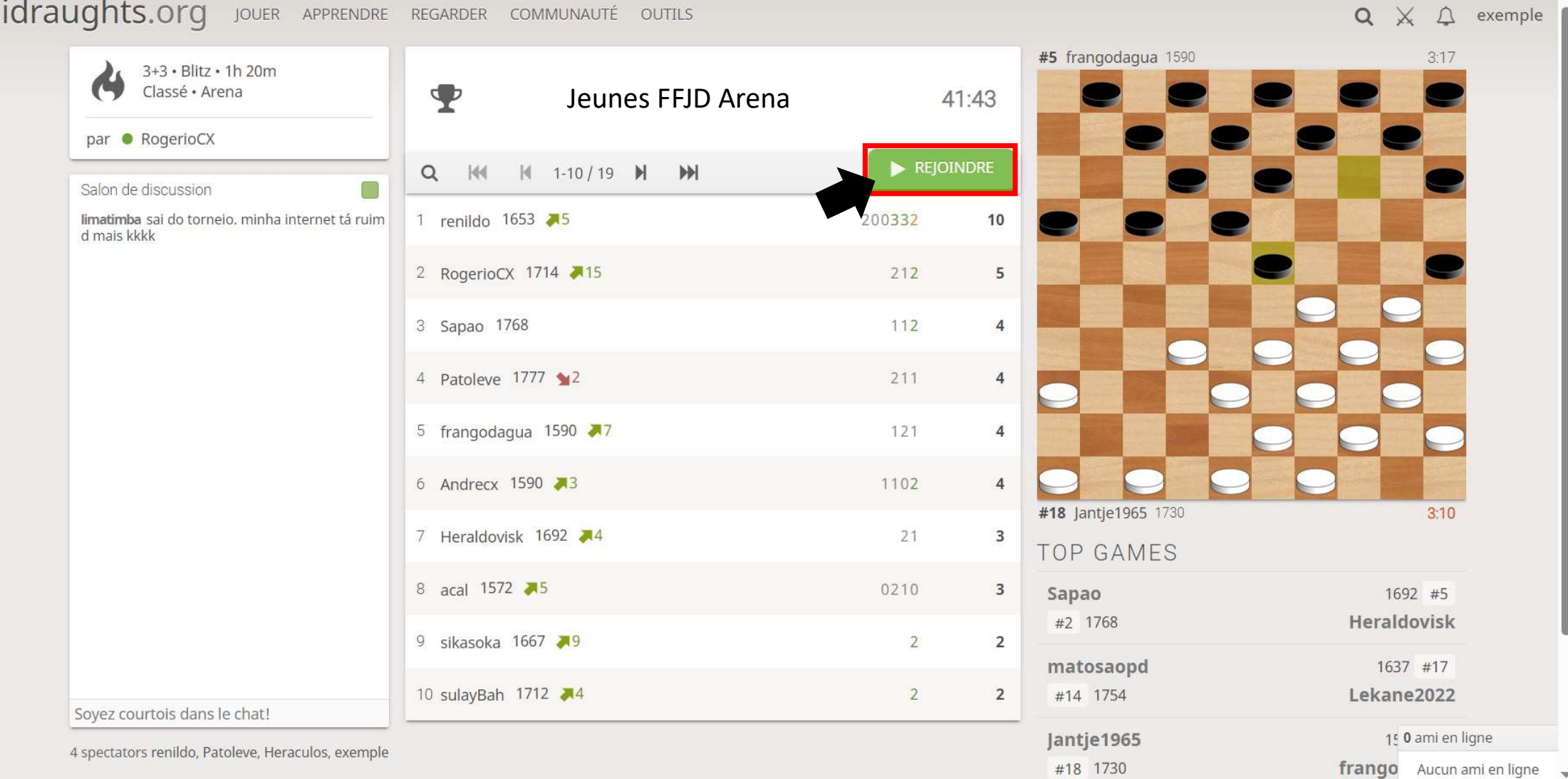

8. Cliquer sur 'Rejoindre'. NB : un mot de passe sera demandé

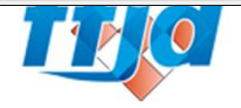

• 9. Une fois, le tournoi rejoint, il faut attendre qu'une partie se lance • 9. Une fois, le tournoi rejoint, il faut attendre qu'une partie se lance<br>/!\ Une fois la partie débutée, tu as 20 secondes pour jouer le **premier**<br>coup ! Au-delà des 20 secondes, la partie sera comptée comme perdue. coup ! Au-delà des 20 secondes, la partie sera comptée comme perdue.

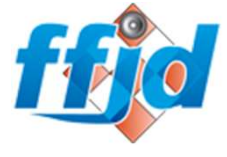

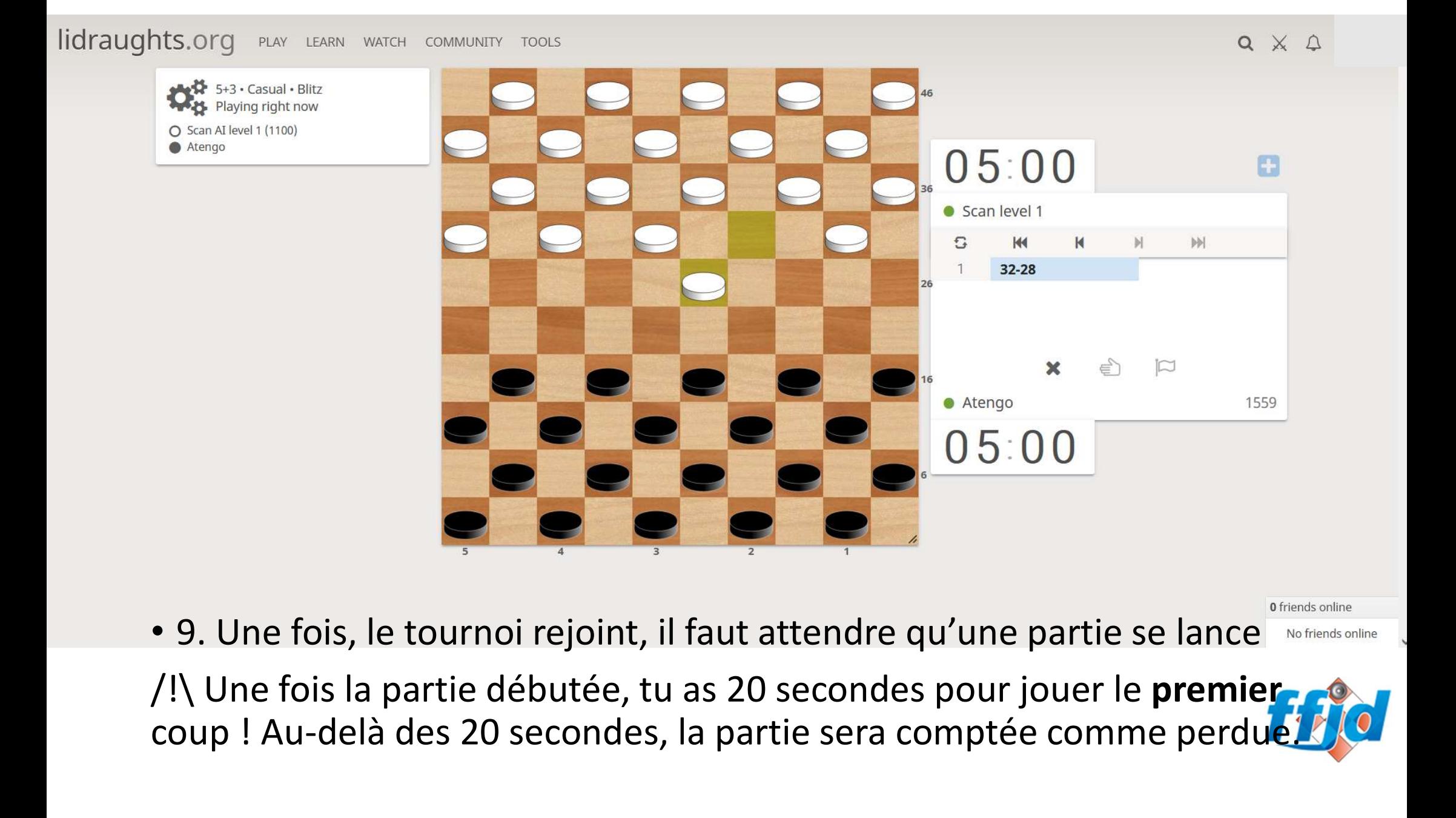

- 9. Une fois, le tournoi rejoint, il faut attendre qu'une partie se lance
- coup ! Au-delà des 20 secondes, la partie sera comptée comme perdue

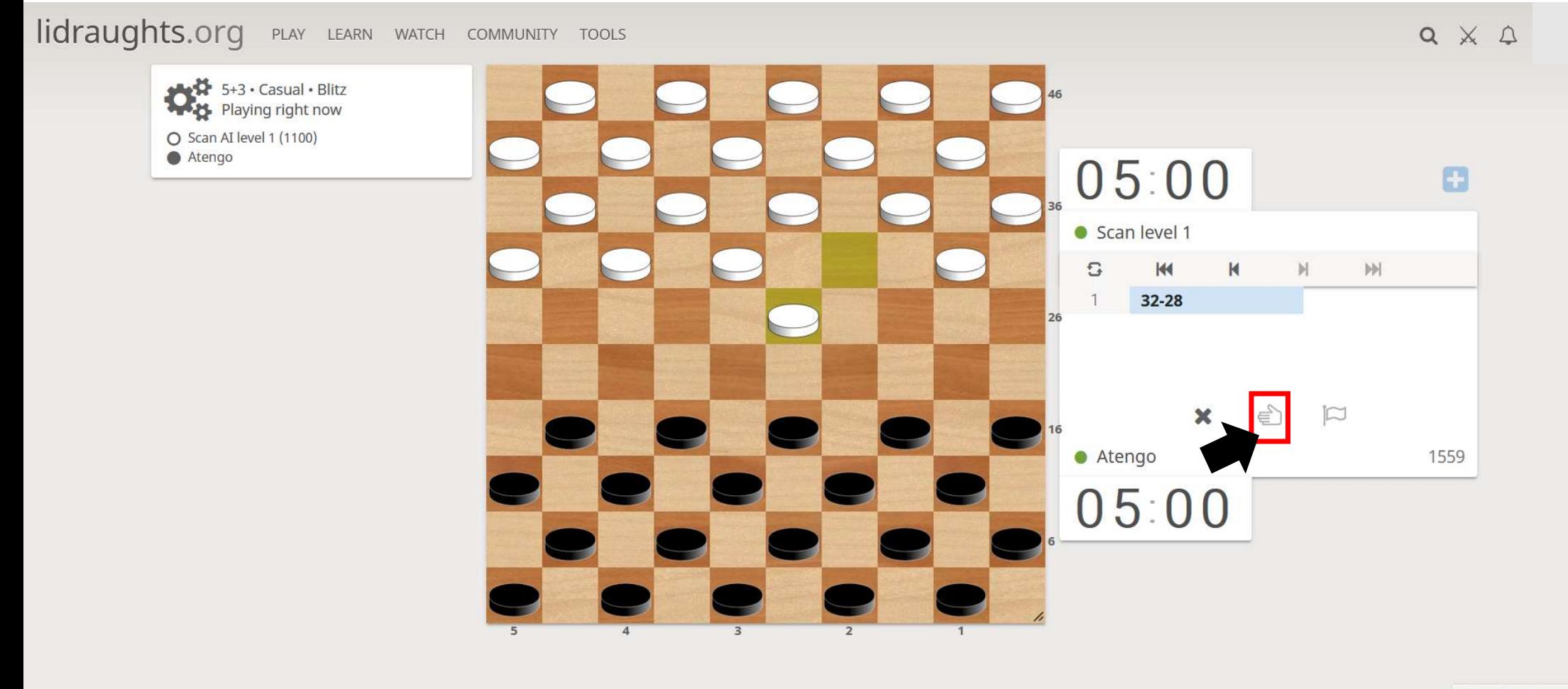

0 friends online

No friends online

Pour proposer le match nul, il faut appuyer deux fois sur l'icône encadré

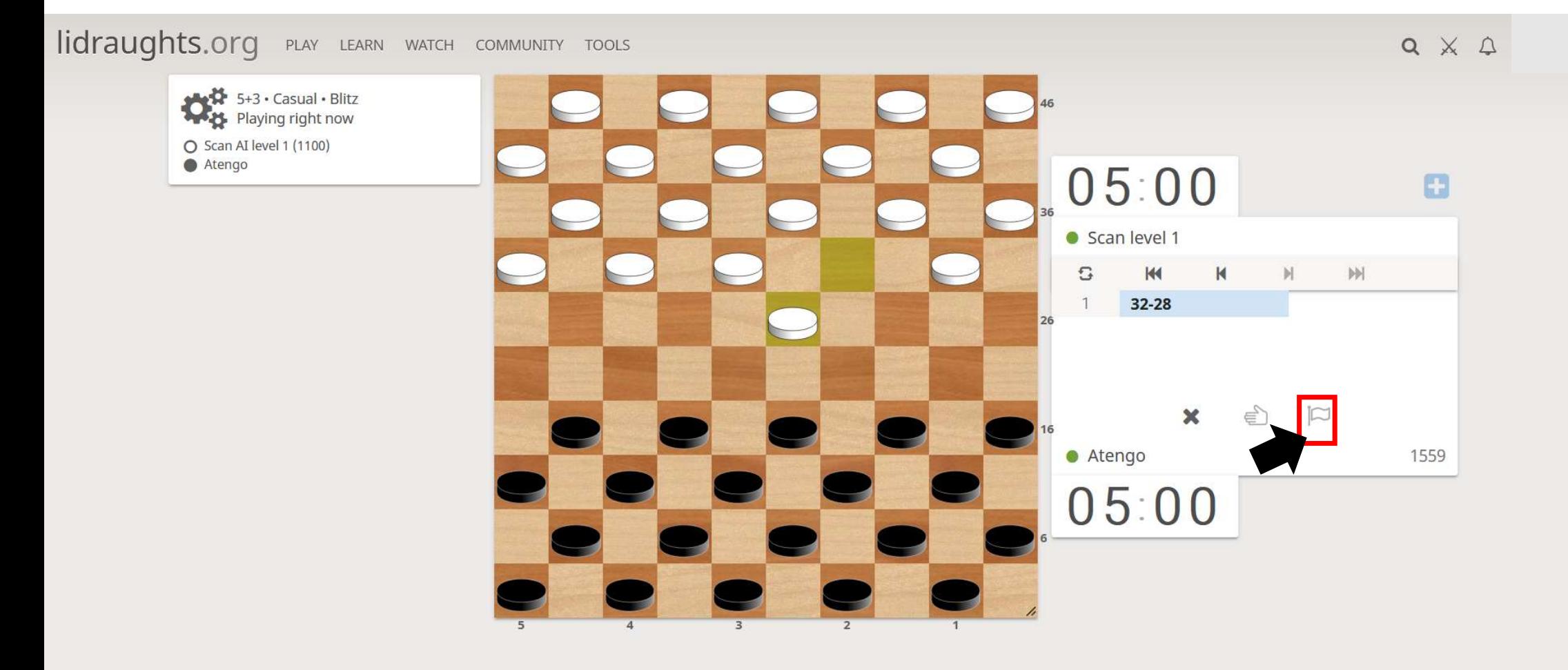

0 friends online

No friends online

Pour abandonner (et donc perdre) la partie, il faut appuyer deux fois sur l'icône encadré

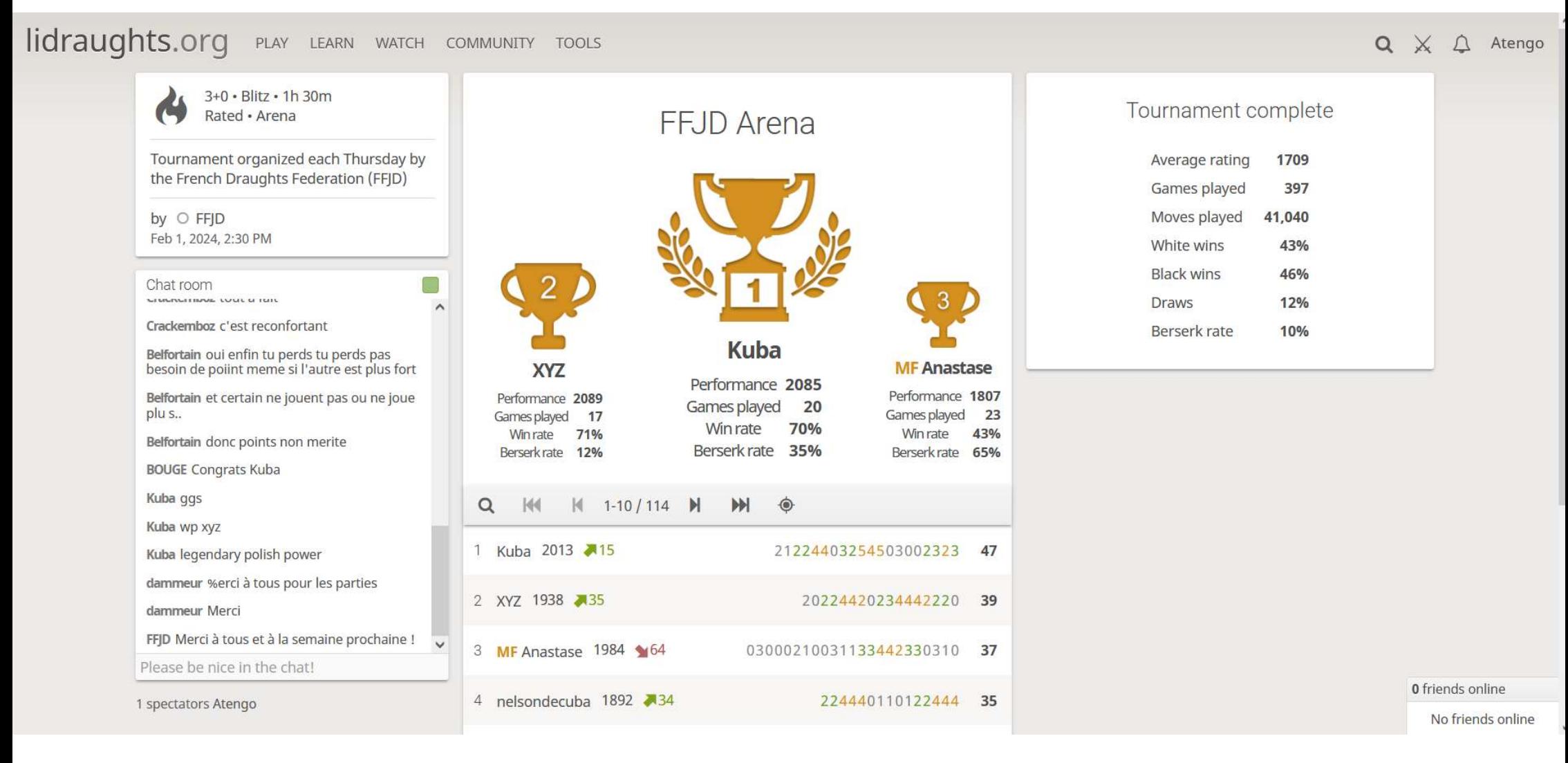

Une fois le tournoi terminé, un classement sera affiché sur l'écran. Nous enverrons aussi un classement à tous les participants via email.

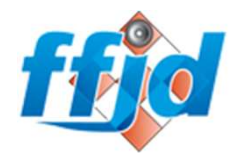

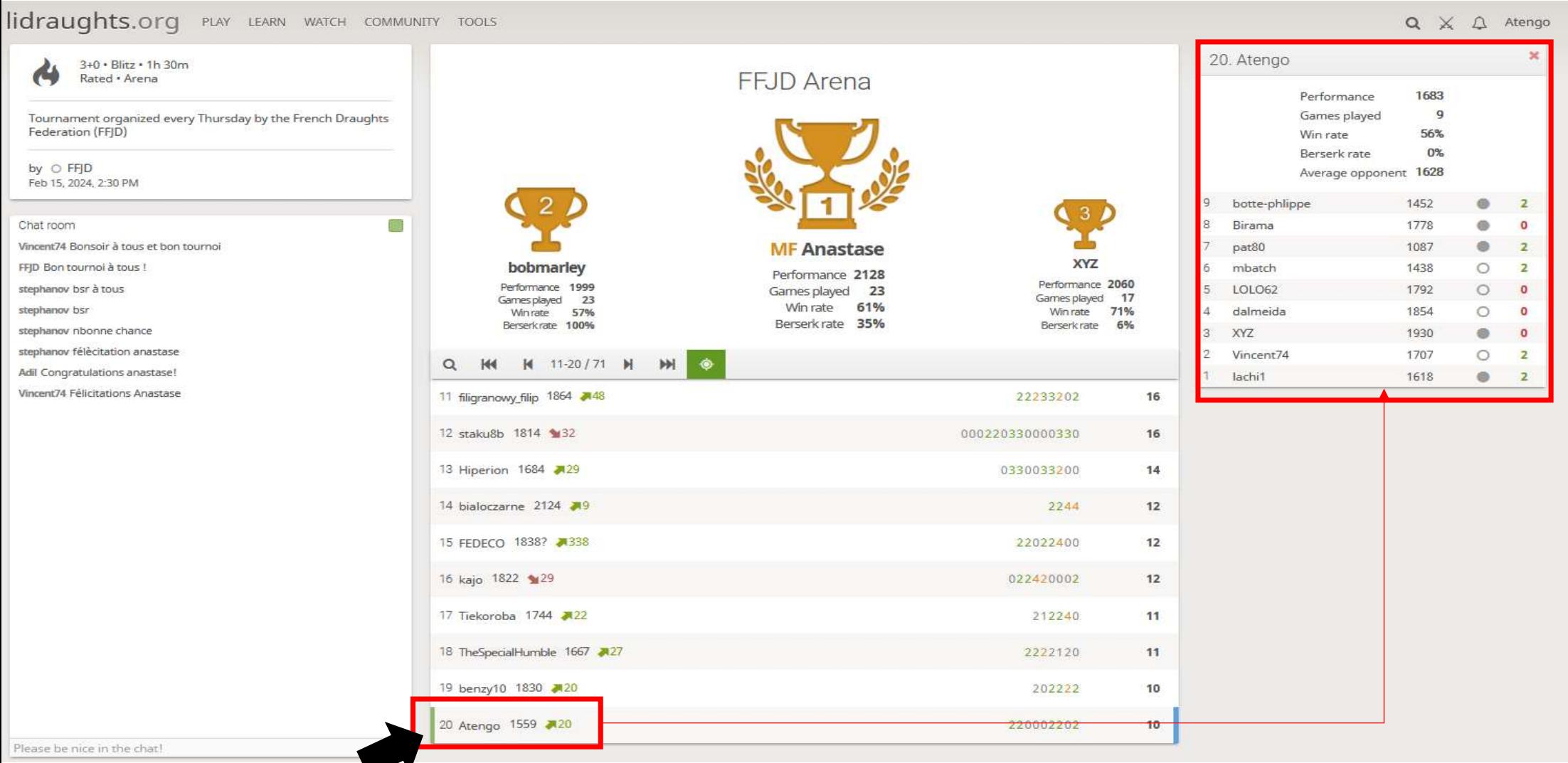

En cliquant sur son pseudo, il est possible le récapitulatif de ses parties. Par exemple, en cliquant sur le joueur 'Atengo'

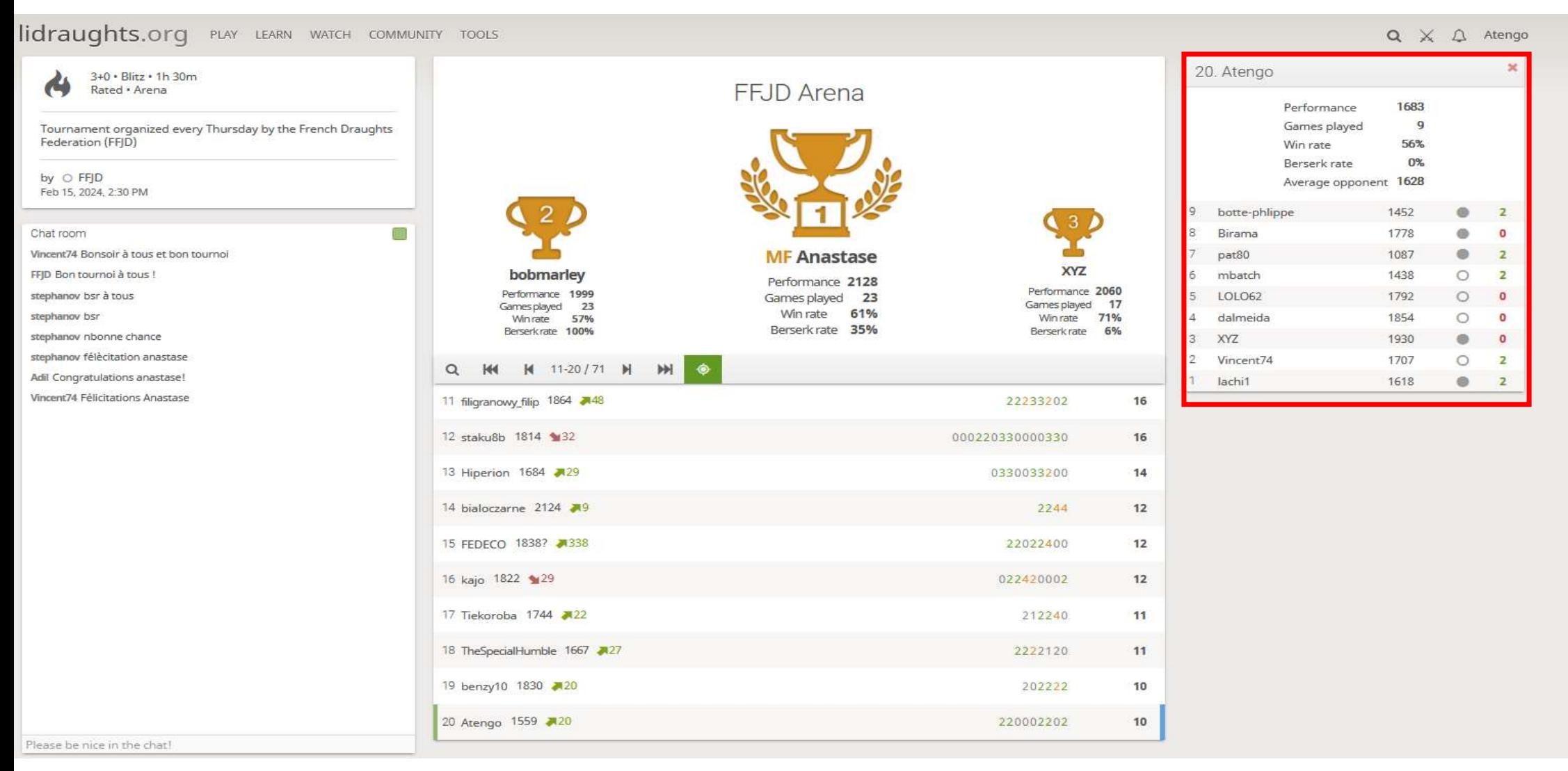

Les lignes correspondent aux parties jouées, en cliquant sur l'une d'entre elle, il est possible de revisionner et analyser la partie

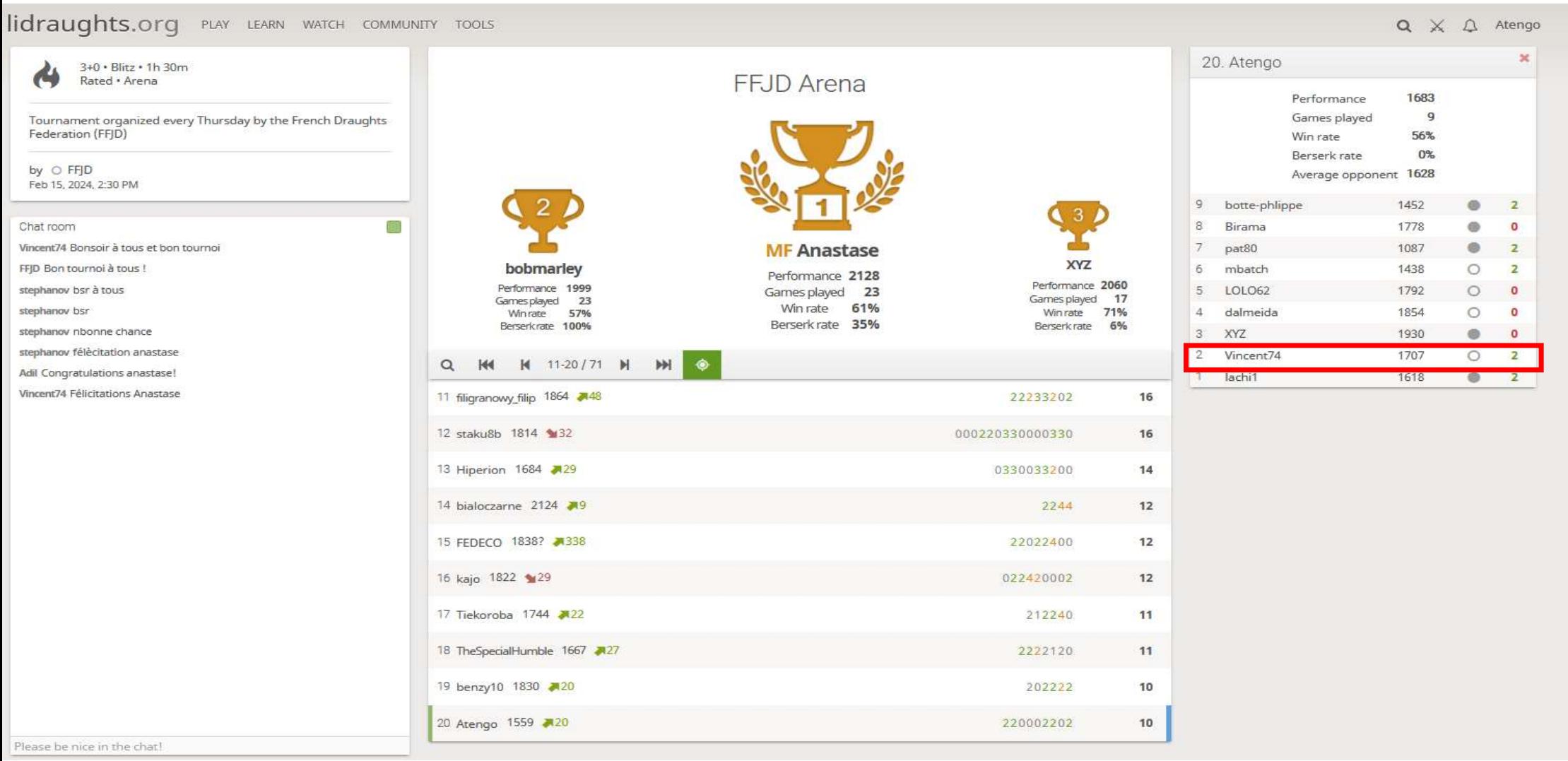

Cliquons sur la partie contre 'Vincent74' remportée par 'Atengo' dû à la présence du '2' en vert au bout de la ligne

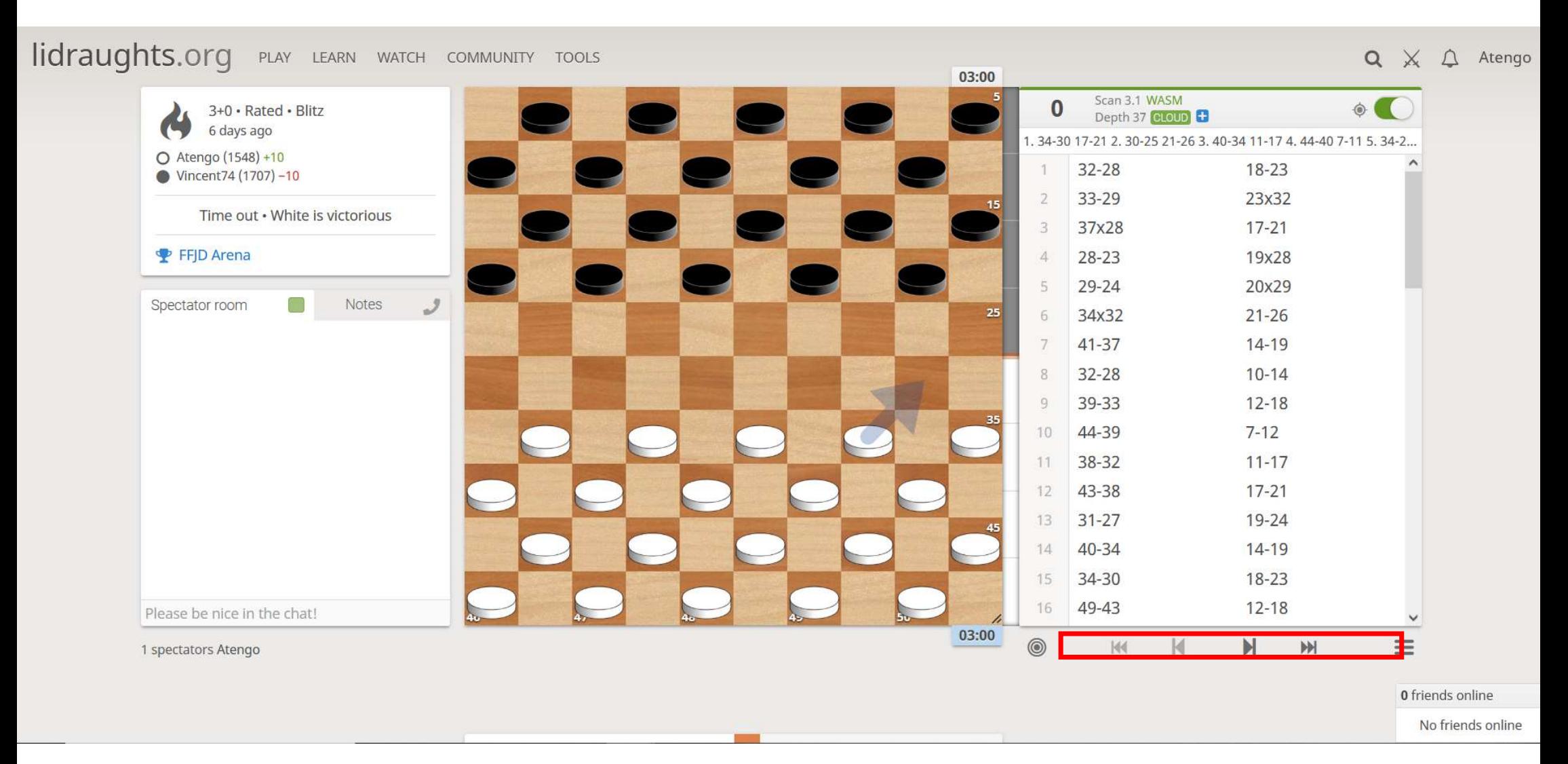

On peut alors dérouler la partie (en avant ou en arrière) en appuyant sur é les flèches

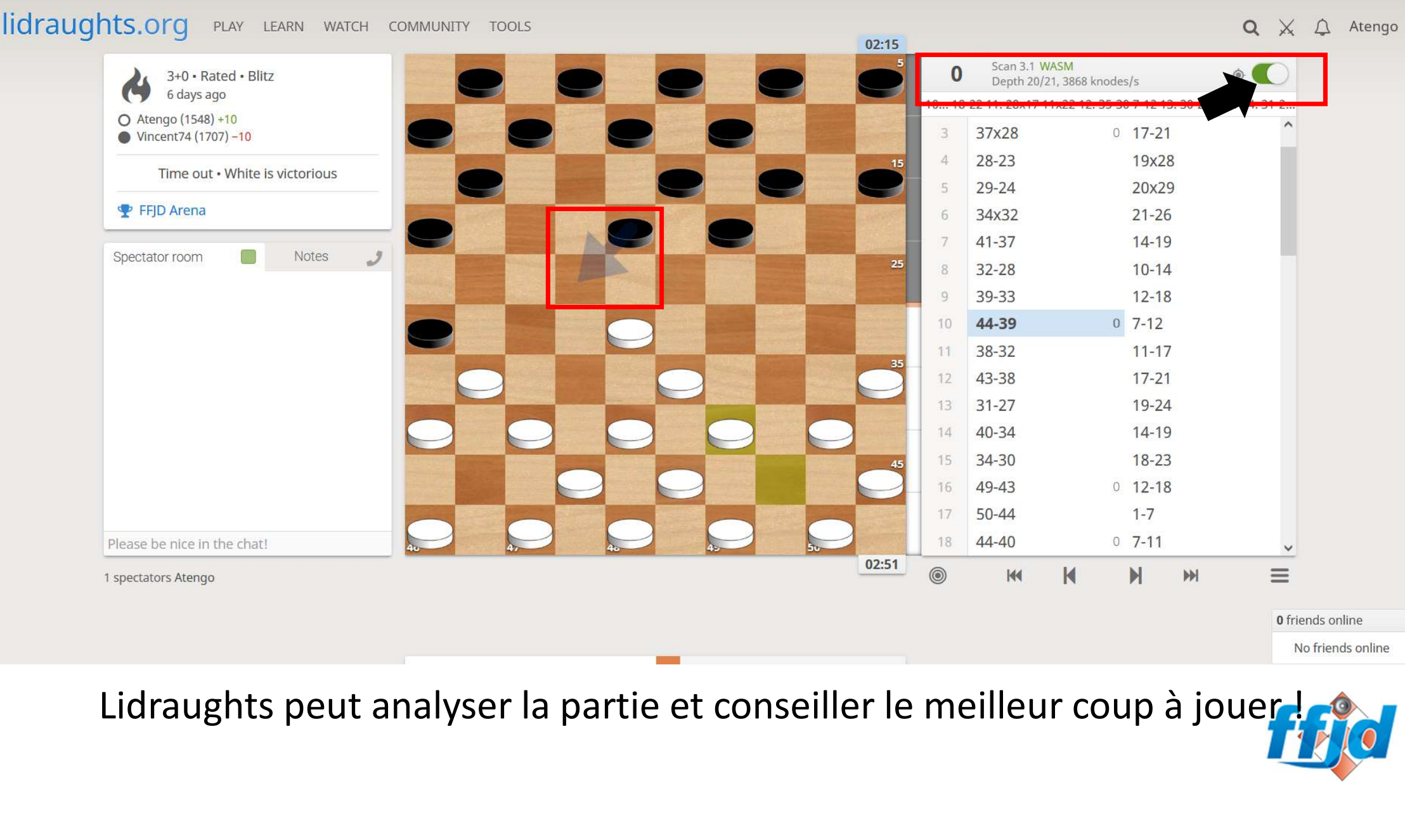

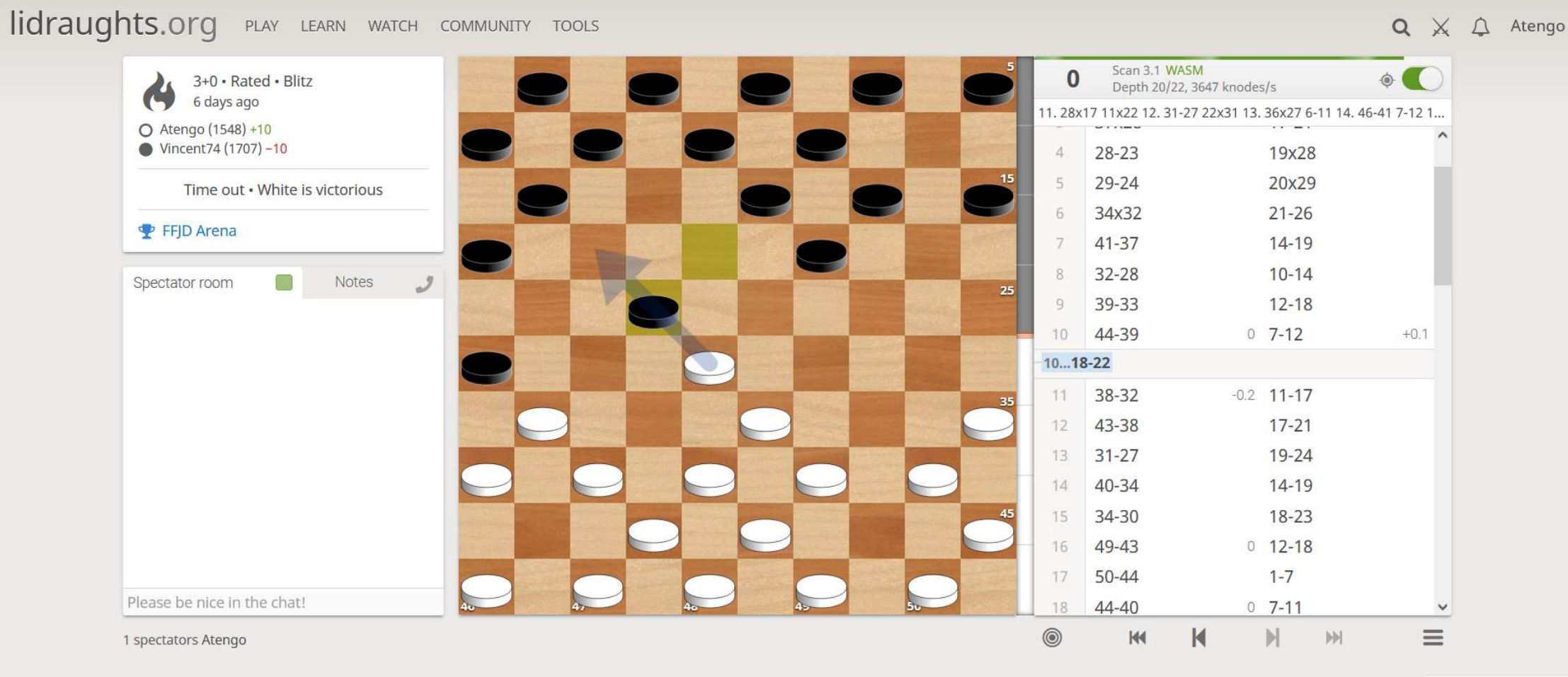

0 friends online No friends online

On peut alors jouer le coup proposé pour analyser une variante de la partie.

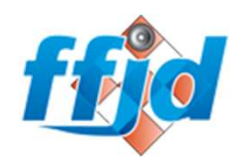

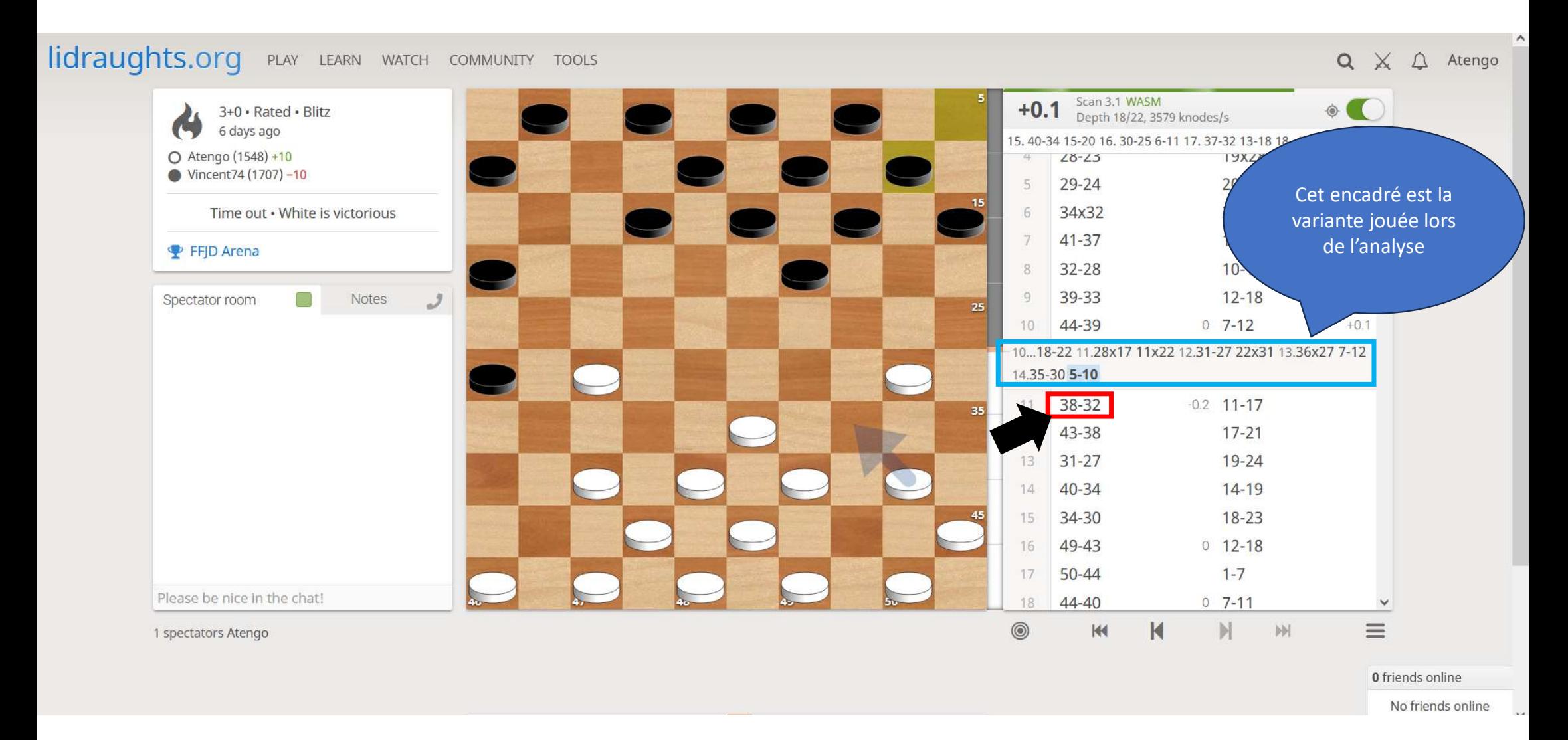

Si on souhaite continuer à visionner les coups joués lors de la partie, il suffit alors de cliquer sur le coup suivant à la variante.